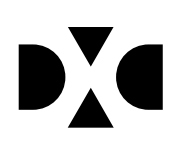

**LUDUS Helpdesk**  T +45 3614 7070 sc-ludus@dxc.com

**CSC Scandihealth A/S - en del af DXC Technology** P.O. Pedersens Vej 2 8200 Aarhus N T +45 3614 4000

www.dxc.technology www.dxc.technology/ludus

CVR 25 46 93 64

# **Vejledning - Backup**

# Indholdsfortegnelse

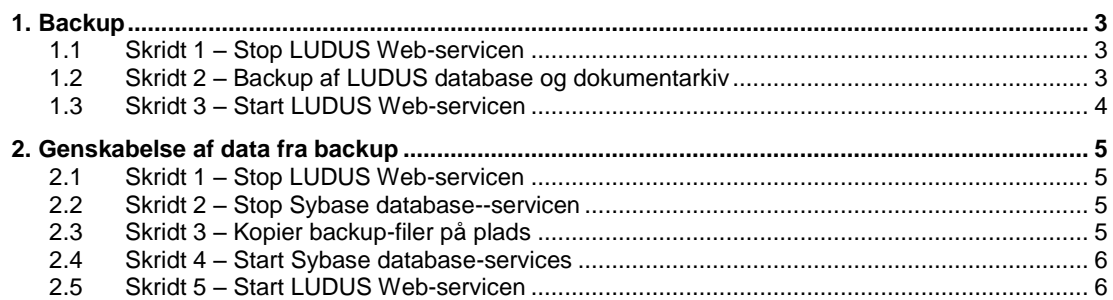

### <span id="page-2-0"></span>**1. Backup**

#### <span id="page-2-1"></span>**1.1 Skridt 1 – Stop LUDUS Web-servicen**

Dette kan gøres ved en af følgende to måder:

- Åbn *Services*/*Tjenester-*panelet i Windows (hhv. engelsk og dansk version af Windows). Vælg *LUDUS Web* fra listen af services og stop den (højre-click + *Stop*).
- Åbn en kommandoprompt i Windows (som administrator) og giv følgende kommando: *net stop "LUDUS Web".*

#### <span id="page-2-2"></span>**1.2 Skridt 2 – Backup af LUDUS database og dokumentarkiv**

Ved brug af Sybase's egne værktøjer kan der laves backup af databaserne, mens de er i brug. Denne fremgangsmåde kræver, at Sybase's administrative værktøjer er installeret på den PC, hvorfra backupprocessen gennemføres. Derudover kan backup af LUDUS databasen også gennemføres via det programpunkt der hedder *Onlinebackup* som installeres med LUDUS.

Udfør fra Kommandoprompt følgende kommando:

*"\$SYBASE\$\SQL Anywhere 12\bin64\dbbackup.exe" -c "uid=dba;pwd=\$PASSWORD\$;eng=\$DATABASE\$;commlinks=tcpip(host=\$SERVERNAVN\$;port=\$PO RT\$;dobroadcast=direct)" -y -x "\$BACKUPFOLDER\$"*

I ovenstående kommando skal der foretages et antal substitueringer af tekster:

- *\$SYBASE\$* skal erstattes med stien til installationen af Sybase (fx C:\Program Files\Sybase).
- *\$PASSWORD\$* skal erstattes med det passwod der i database knytter sig til brugeren *dba*.
- *\$DATABASE\$* er enten VUC eller DOKUMENTARKIV. Det er den første –n parameter i databaseservicen
- *\$SERVERNAVN\$* er DNS navn eller IP adresse på databaseserveren*.*
- *\$PORT\$* er porten hvor databasen "lytter". Som standard lytter LUDUS databasen på port 2638.
- *"\$BACKUPFOLDER\$"* skal erstattes med stien til den folder hvor filerne der produceres ved backup skal placeres.

Den endelige kommando kan således fx se således ud:

#### *"C:\Program Files\SQL Anywhere 12\Bin64\dbbackup.exe" -c*

*"uid=dba;pwd=sql;eng=VUC;commlinks=tcpip(host=localhost;port=2638;dobroadcast=direct)" -y -x "c:\ludus\_backup".*

Eller for dokumentarkivet:

"C:\Program Files\SQL Anywhere 12\Bin64\dbbackup.exe" -c "uid=dba;pwd=sql;eng=DokumentArkiv;commlinks=tcpip(host=localhost;port=2637;dobroadcast=direct)" -y -x "c:\ludus\_backup".

Note: Bemærk at der i begge de ovenstående kommandoer er anførselstegn (") der omkranser bl.a. *\$Sybase\$\SQL Anywhere 12\bin64\dbbackup.exe og \$BACKUPFOLDER\$.* Disse er nødvendige, da der kan indgå blanke tegn i de folder-angivelser der angives.

Sybase backupprogrammet tæller antal sider i backup'en, og kvitterer som vist herunder

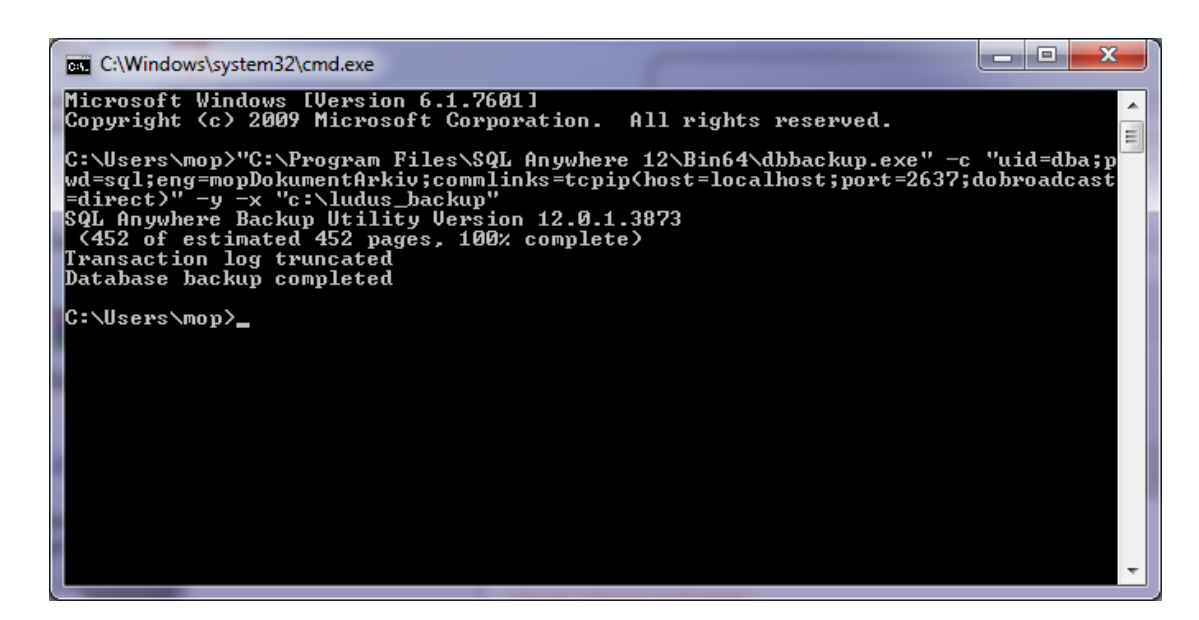

#### **Brug af** *Onlinebackup*

Find fra *Start* menuen programgenvejene for LUDUS og vælg *Onlinebackup*. Gennemfør denne wizard for at lave backup af databasen.

Efter gennemførelse af denne backup kan man med fordel lave et komprimeret arkiv (zip-fil) med indholdet af folderen \$BACKUPFOLDER\$.

#### <span id="page-3-0"></span>**1.3 Skridt 3 – Start LUDUS Web-servicen**

Dette kan gøres ved en af følgende to måder:

- 1. Åben *Services*/*Tjenester* panelet i Windows (hhv. Engelsk og dansk version af Windows). Denne findes under *Administrative Tools*/*Administration*. Vælg *LUDUS Web* fra listen af services og start den (højre-click + *Start*).
- *2.* Åben en Kommandoprompt i Windows og giv følgende kommando: *net start "LUDUS Web".*

## <span id="page-4-0"></span>**2. Genskabelse af data fra backup**

#### <span id="page-4-1"></span>**2.1 Skridt 1 – Stop LUDUS Web-servicen**

Dette kan gøres ved en af følgende to måder:

- 1. Åben *Services*/*Tjenester* panelet i Windows (hhv. Engelsk og dansk version af Windows). Denne findes under *Control Panel->Administrative Tools*/*Kontrolpanel->Administration*. Vælg *LUDUS Web* fra listen af services og stop den (højre-click + *Stop*).
- *2.* Åben en Kommandoprompt i Windows og giv følgende kommando: *net stop "LUDUS Web".*

#### <span id="page-4-2"></span>**2.2 Skridt 2 – Stop Sybase database--servicen**

Gå ind i Sybase Central 6.1 | Under "SQL Anywhere 12" vælger du fanen services | Højreklik på VUC | Vælg Stop – servicen får nu status "Stopped".

Vælg også servicen *DokumentArkiv*, vælg *Stop* – servicen får nu status "Stopped".

#### <span id="page-4-3"></span>**2.3 Skridt 3 – Kopier backup-filer på plads**

Erstat databasefilerne for Sybase (*VUC.db* og *VUC.log samt DokumentArkiv.db og DokumentArkiv.log*) med de tilsvarende filer som blev skabt i forbindelse med backup´en.

Hvis du er i tvivl om filernes placering, kan dette ses i Sybase Central, under Sybase SQL Anywhere 12, fanen Services. Ved at vælge egenskaber/properties på servicen kan placeringen aflæses på fanebladet Configuration. I eksemplet herunder kan ses at databasen ligger i "c:\ludus\database".

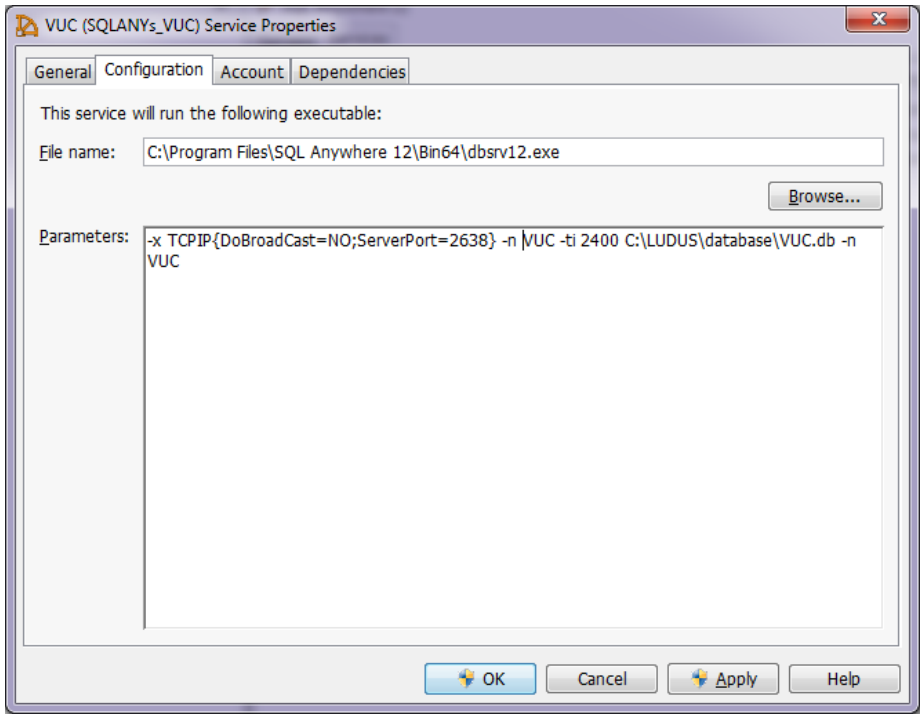

#### <span id="page-5-0"></span>**2.4 Skridt 4 – Start Sybase database-services**

Gå ind i Sybase Central | Under SQL Anywhere 12 vælger du services | Højreklik på VUC | Vælg Start – servicen får nu status "Started". Husk også at starte dokumentarkivet på samme måde.

#### <span id="page-5-1"></span>**2.5 Skridt 5 – Start LUDUS Web-servicen**

Dette kan gøres ved en af følgende to måder:

- 1. Åben *Services* / *Tjenester* panelet i Windows. Denne findes under *Control Panel- >Administrative Tools* / *Kontrolpanel->Administration*. Vælg *LUDUS Web* fra listen af services og start den (højre-click + *Start*)
- *2.* Åben en Kommandoprompt i Windows og giv følgende kommando: *net start "LUDUS Web"*